附件 3

# 招聘注意事项及应聘指南

#### 一、注意事项

1、本次招聘所有应聘人员均不需要缴纳报名考试费用。

2、为避开报名高峰期,建议应聘人员尽可能在规定时间内及时、 及早提交应聘信息。

3、"基本信息"各栏目为必填项,请应聘人员如实填写,如应 聘人员无该栏目要求内容,则统一填写"无"。

4、工作经历相关证明请上传到附件"其他材料"一栏。

5、请应聘人员按照规定流程和时限完成各环节,所留联系方式 应准确无误,确保能够及时联系到本人。因个人联系方式有误而造 成的结果,由应聘人员承担全部责任。

#### 二、应聘指南

#### 问:如何查看可报名的岗位信息?

答:进入首页,然后点击首页下方"辅导员、管理和其他专业 技术岗招聘"按钮。

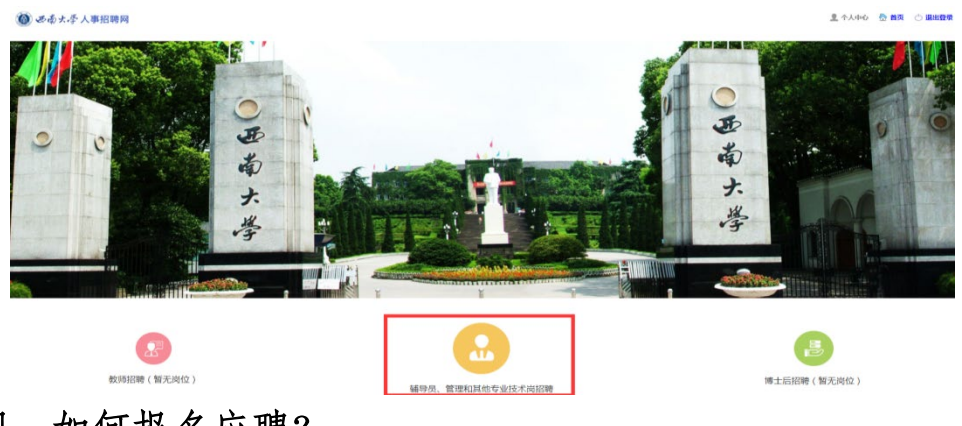

问:如何报名应聘?

答:第一步:进入首页,首先需要点击右上方登录**/**注册按钮 在登录页面注册,注册完成后,再次点击登录**/**注册按钮登录。

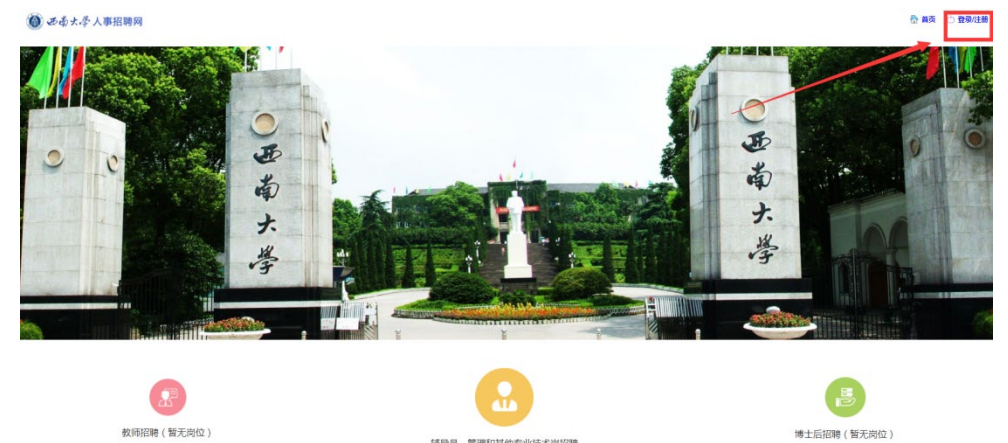

第二步:点击首页下方"辅导员、管理和其他专业技术岗招聘" 按钮,点击岗位类型**-**辅导员岗,进入岗位列表,根据岗位要求选择 符合条件的岗位,点击应聘即可进行报名。

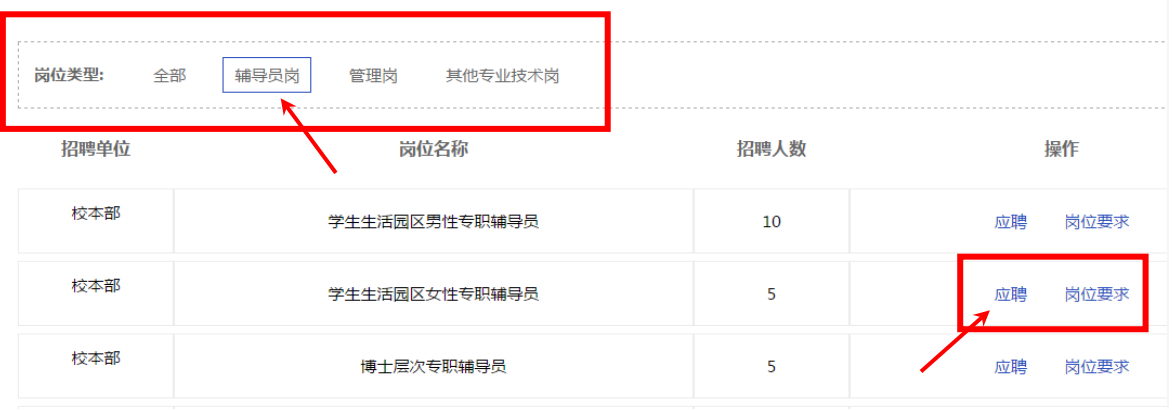

第三步:点击应聘以后首先同意承诺书接受相关协议要求然后 进入基本信息填写页面。

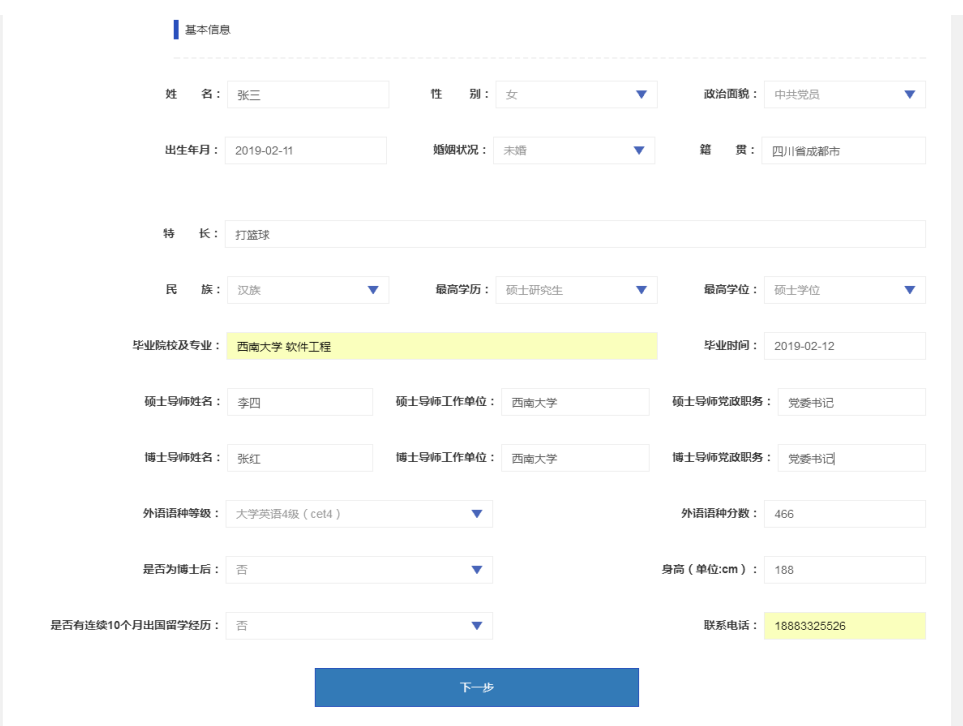

第四步:基本信息填写完成点击下一步以后进入详细信息填写。 需要返回修改点击上一步即可。

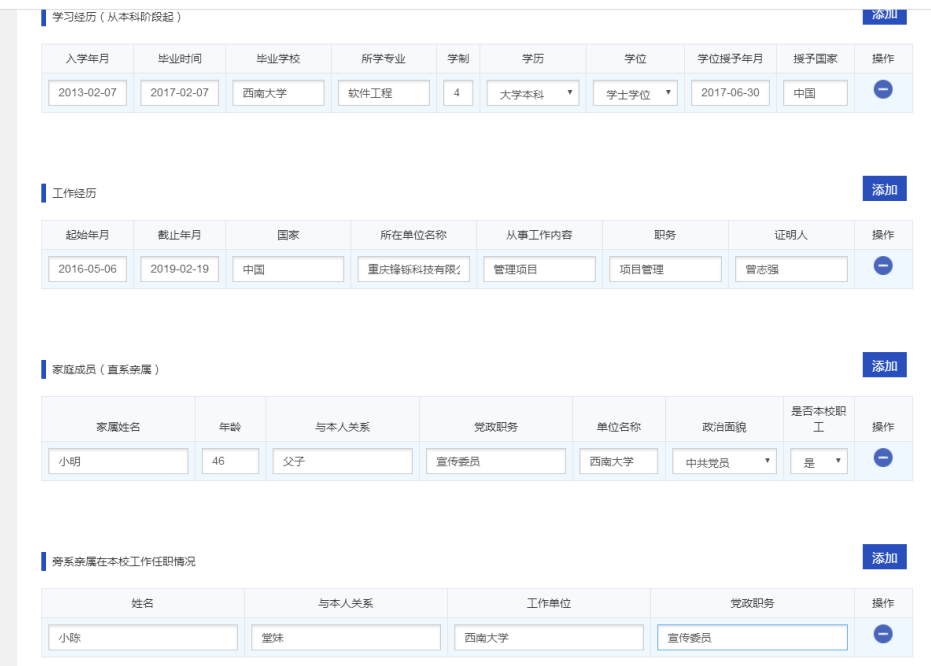

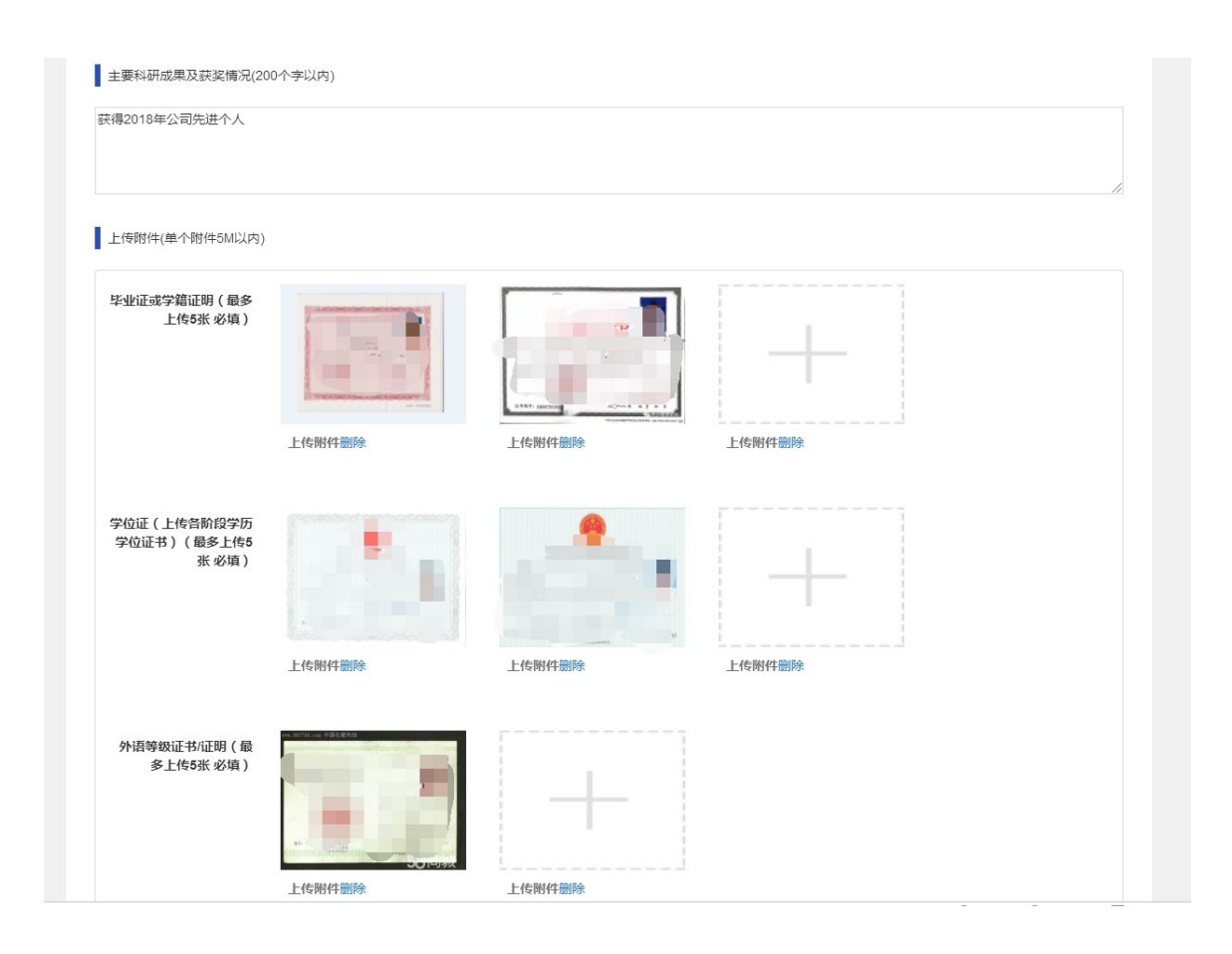

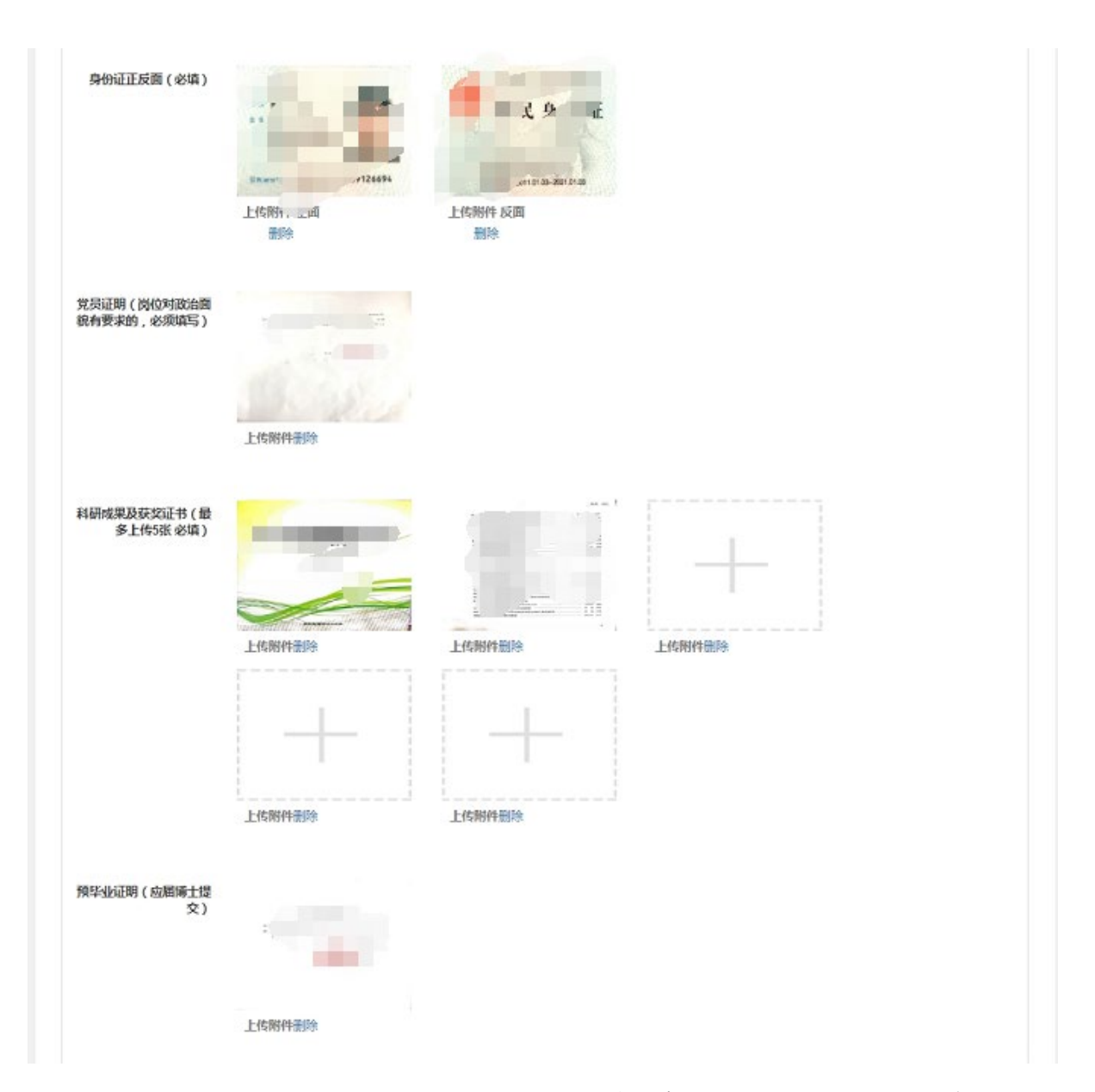

第五步:第二页填写好以后,点击保存,保存后点击预览后会 将填写的信息生成一张 word 表格以助于确认信息。

第六步: 请先预览确认报名信息填写无误, 可在此页面点击提 交(一旦提交即无法修改);也可关闭网页再行登录,在个人中心

内点击提交。请注意在规定的时间内务必提交,逾期提交或不提交 报名无效。

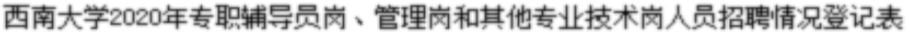

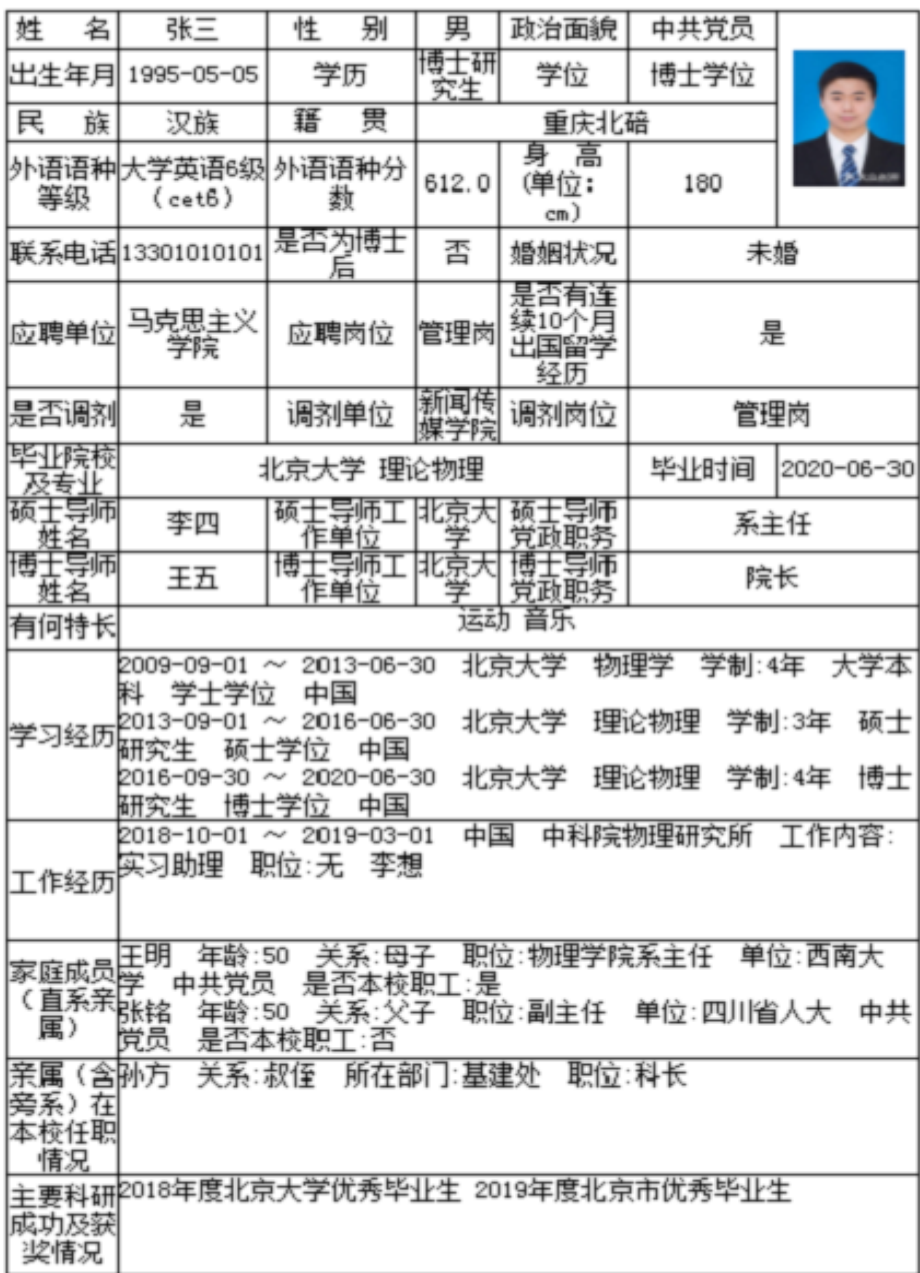

承诺:本人对提交材料的真实性负责。

签名:

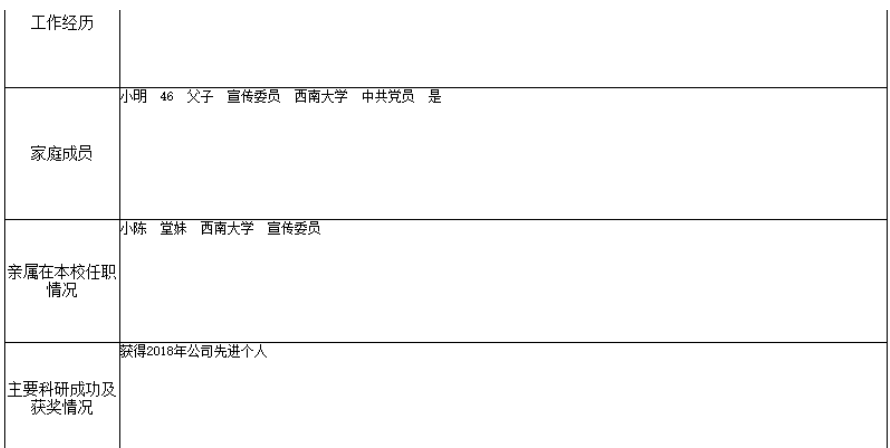

承诺: 本人对提交材料的真实性负责。

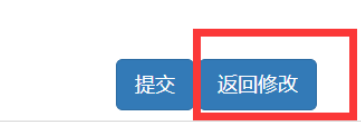

## 问:忘记密码怎么办?

签名:

答:点击首页右上角登录**/**注册、再点击忘记密码即可。

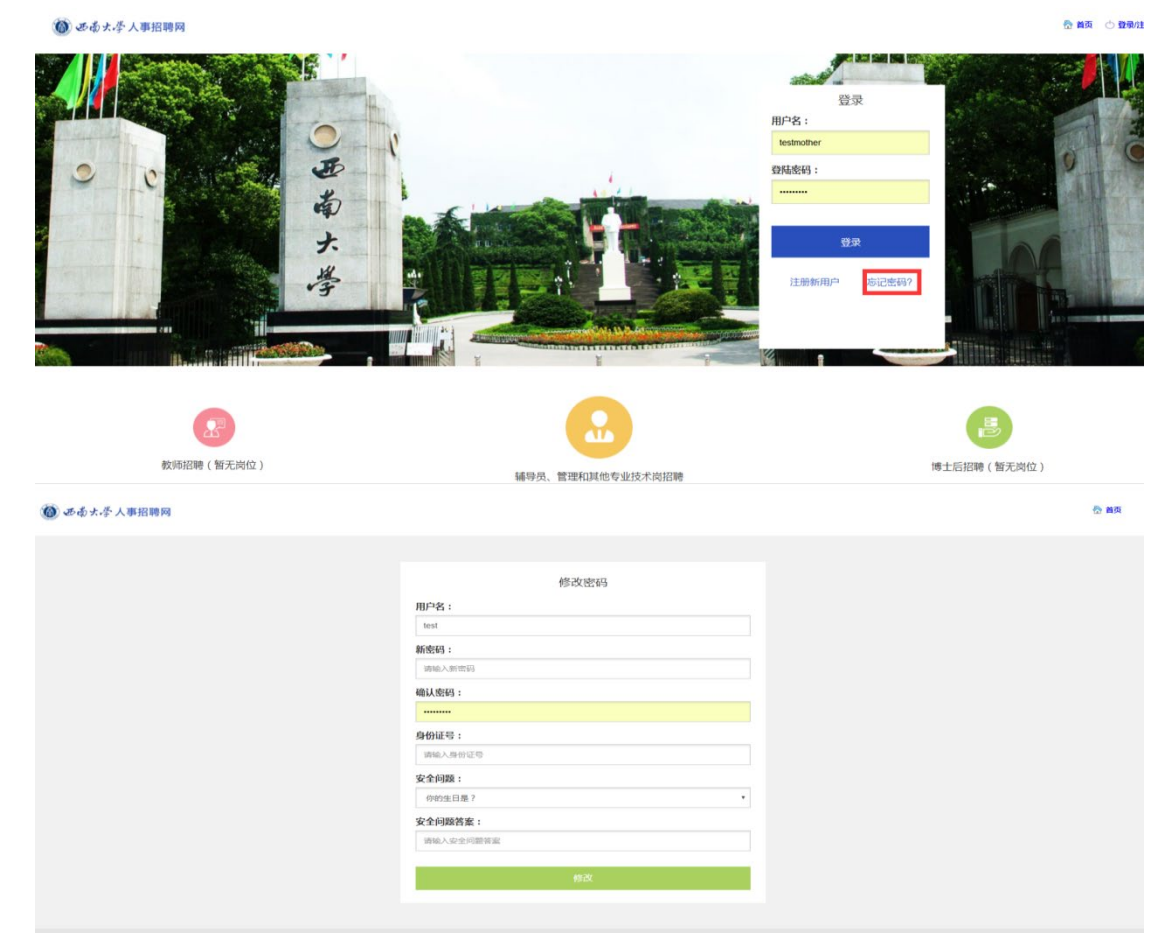

#### 问:如何查看信息审核情况

答:登陆后在个人中心点击查看状态即可

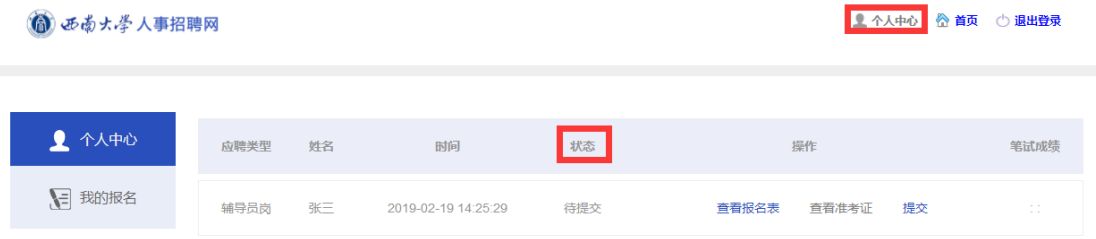

## 问:如何查看和下载打印已提交的报名表

答:登陆后在个人中心点击查看报名表即可(如果没有提交可 以修改报名表),如需打印,下载到电脑打印即可。

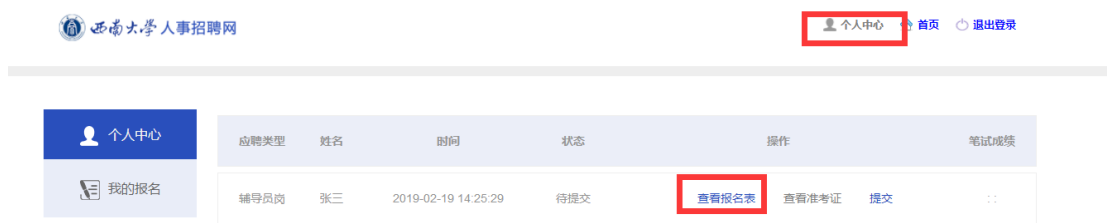

#### 问:审核通过后,如何查看和下载打印准考证

答:登陆后在个人中心点击查看准考证即可,如需打印,下载 到电脑打印即可。

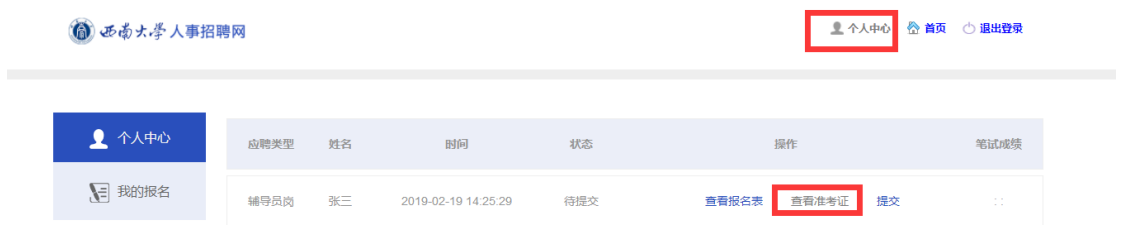

## 问:笔试考试结束后,如何查看笔试成绩

答:登陆后在个人中心即可查看笔试成绩

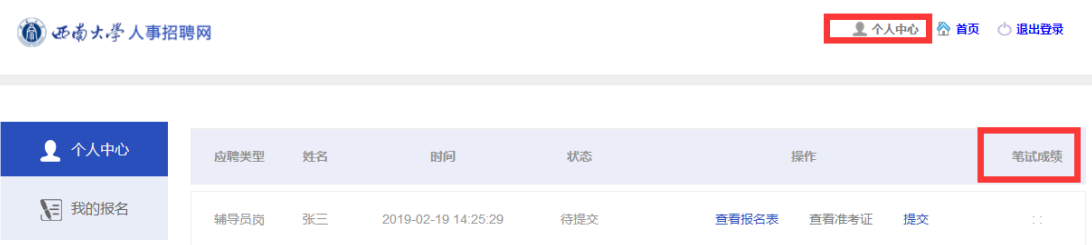

# 问:请问应届博士预毕业证明有没有样例? 答:应届博士预毕业证明须按照以下样例制作并加盖鲜章上传 博士研究生预毕业证明。

兹证明………, 身份证……………, 男/女, …… 年…月… 日 出生, 自……年…月起在…………大学………………学院……专业学 习,已完成所有获得博士学位所需课程及成果要求,预计将于2020 年7月获得博士学位。

培养单位(公章)。

### $\cdots$  $4\cdot$   $\mathcal{F}$   $\cdots$   $\Box$

问:请问党员证明材料有没有样例?

 $\downarrow$ 

答:党员证明材料须按照以下样例制作并加盖鲜章上传

# 党员证明信。

\*\*\*, 男 (女) , \*\*\*年\*月出生, 籍贯\*\*\*, \*\*\*族, 身 份证号码\*\*\*\*\*\*\*\*\*,现为\*\*\*大学\*\*学院\*\*年级\*\*专业本科 生/硕士研究生/博士研究生, 该同志于\*\*\*\*年\*\*月\*\*日加入 中国共产党, \*\*\*\*年\*\*月\*\*日转为正式党员。(未转正的就 不写转正时间)↓

特此证明。↩

 $\overline{\leftarrow}$ 

 $\leftarrow$ 

 $\leftarrow$ 

党支部书记签字: ↓

联系电话: ↓

\*\*\*大学\*\*\*学院党委 \*\*\*大学党委组织部↩

年 月 日↓